# DIGITAL METRO NORTH

### Quick Reference Guide

## **Requesting MyApps**

MyApps can be requested by an Employee and a Line Manager through the Online Provisioning System.

#### Request access - Employee

- 1. Login to the Online Provisioning System .
- 2. Enter your Novell ID, Password and click Login.

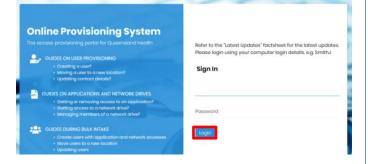

3. Once you have logged into the *Online Provisioning System*, select **Change** from the menu on the right-hand side of your screen.

| ٩          | Notifications                         | View or action recent requests.                                                                                                    |
|------------|---------------------------------------|----------------------------------------------------------------------------------------------------|
| $\bigcirc$ | Workgroup/Network<br>Drive Management | This allows Workgroup owners to add/remove members. To request Workgroup ownership, please refer to Online IT Support                          |
| $\bigcirc$ | Active Directory<br>Group Management  | This allows Active Directory group managers to add/remove members.                                                                             |
|            |                                       |                                                                                                    |
|            | Change                                | Use this icon to change or terminate computer access. You can also Add/Change/Remove<br>applications (ie. Internet, HBCIS, Auslab, WebAccess). |
|            | Change<br>Move                        |                                                                                                    |

- 4. To request access as an Employee, complete the questions as shown below:
  - a. Do you wish to change your own account? Yes.
  - b. Do you wish to remove Novell and Email access rights? **No**.
  - c. This account does not have ... the expiry date 'unchanged'? **Unchanged**.

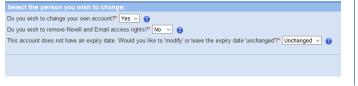

 The application request form will appear with details pre-filled. Scroll down and check I wish to nominate an Authorising Manager.Enter your Line Managers name, click Search and then click Select.

|          | Authorising        | g Manager | 🕘 l wis | h to nomi      | nate an Authonising N | lanager (#) |          |       |  |
|----------|--------------------|-----------|---------|----------------|-----------------------|-------------|----------|-------|--|
| Suman    | an annals          |           |         |                |                       |             |          |       |  |
|          |                    |           | Gi      | ven Name       | e' ste                | Search      |          |       |  |
|          |                    |           |         |                |                       |             |          |       |  |
|          | TOTAL PROPERTY AND |           |         | -              |                       |             | _        |       |  |
|          |                    |           |         |                |                       |             |          |       |  |
| Lonaing" |                    | Tiana"    |         |                |                       |             |          |       |  |
|          | Contra             | ing in    |         |                |                       |             |          |       |  |
| musk     | 530                |           | Search  |                |                       |             |          |       |  |
| muşk     | - 636              |           |         | )              |                       | 1           | Englance |       |  |
| musk     | Civen Name         |           |         | )<br>Teleptore | Learnon               | Department  | Employee | Email |  |

6. Go to the 'MyApps Access' section below to complete your *MyApps* request.

#### Request access - Manager

- 1. Login to the Online Provisioning System.
- 2. Enter your Novell ID, password and click Login.

| Online Provisioning System                                                                                                    |                                                               |
|----------------------------------------------------------------------------------------------------|---------------------------------------------------------------|
|                                                                                                    | Refer to the 'Latest Updates' factsheet for the latest update |
|                                                                                                    | Please login using your computer login details. e.g. SmithJ   |
| Creating a user?     Moving a user to a new location?     Updating contact details?                                           | Sign In                                                       |
| GUIDES ON APPLICATIONS AND NETWORK DRIVES                                                                                     | G                                                             |
| Getting or removing access to an application?     Getting access to a network drive?     Managing members of a network drive? | Password                                                      |
| Suides During Bulk Intake                                                                                                    |                                                               |
| Create users with application and network accesses     Move users to a new location                                           | cogn                                                          |
| Wove users to a new location     Updating users                                                                               |                                                               |

3. Once you have logged into the *Online Provisioning System*, select **Change** from the menu on the right-hand side of your screen.

| ٩          | Notifications                         | View or action recent requests.                                                                                                    |
|------------|---------------------------------------|----------------------------------------------------------------------------------------------------|
| $\bigcirc$ | Workgroup/Network<br>Drive Management | This allows Workgroup owners to add/remove members. To request Workgroup ownership, please refer to Online IT Support                                            |
| $\bigcirc$ | Active Directory<br>Group Management  | This allows Active Directory group managers to add/remove members.                                                                                               |
|            | Change                                | Use this icon to change or terminate computer access. You can also Add/Change/Remove<br>applications (ie. Internet, HBCIS, Auslab, WebAccess).                   |
|            | Move                                  | Relocate staff members' computer access (Novell and Email), from another location to your location.                                                              |
| -          | New                                   | Create computer access (Novell and Email) for new staff. Only use this icon if your staff<br>member has NOT previously had computer system access at QLD Health. |

4. To request access for an Employee answer click on the drop-down and select **No** from the list.

• 😧

Do you wish to change your own account?

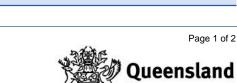

Government

5. The search bar will appear, enter the Employee's name whose access you would like to change and click **Search**.

| Select the person you wish to change:           |
|-------------------------------------------------|
| Do you wish to change your own account?" No 👻 😝 |
| Surname: Given Name: - OR - User Name: Search   |
|                                                 |
|                                                 |
|                                                 |

6. Click **Select** to request access for the Employee from the results box.

|     | Please enter the details of the person for whom you are searching |       |         |               |           |        |  |                 |                                       |                  |
|-----|-------------------------------------------------------------------|-------|---------|---------------|-----------|--------|--|-----------------|---------------------------------------|------------------|
| Sun | name                                                              | Given | Name    | - OR - User N | ame       |        |  |                 |                                       |                  |
| blo | 99                                                                | jo    |         |               |           | Search |  |                 |                                       |                  |
|     | Only search i                                                     |       |         |               |           |        |  |                 |                                       |                  |
|     |                                                                   |       |         |               | Job Title |        |  |                 |                                       |                  |
| •   | Bloggs                                                            | Joe   | bloggsj |               |           |        |  |                 |                                       | Select           |
|     |                                                                   |       |         |               |           |        |  | Primary Account | <ul> <li>Secondary Account</li> </ul> | Inactive Account |
|     |                                                                   |       |         |               |           |        |  |                 |                                       | Cancel           |

- 7. To request access as an Employee, complete the questions as shown below:
  - a. Do you wish to change your own account?
     No.
  - b. Do you wish to remove Novell and Email access rights? **No**.
  - c. This account does not have ... the expiry date 'unchanged'? **Unchanged**.

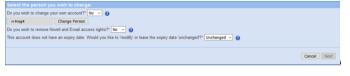

 The application request form will appear with details pre-filled. Scroll down and check I am the Authorising Manager and select Next.

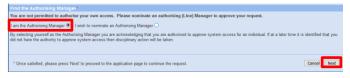

9. Go to the 'MyApps Access' section below to complete your *MyApps* request.

#### MyApps Access

 Under 'Applications to add', for 'Application Name' select External Access – MyApps with On-Demand Tokencodes

| External Access - MyApps with On-Demand Tokencodes    | × 4 |
|-------------------------------------------------------|-----|
|                                                       | Q   |
| EDS - Torres and Cape                                 | ^   |
| EDS - Townsville                                      |     |
| EDS - West Moreton                                    |     |
| EDS - Widebay                                         |     |
| eHRX - RBWH                                           |     |
| Enterprise Reporting Service (QHERS)                  |     |
| ePN - Herston                                         |     |
| ESISS                                                 |     |
| External Access - MyApps with On-Demand Tokencodes    | ¥   |
| Click have for instructions on how to log into NoAcas |     |

#### V1.1 Effective: May 2020 Review: May 2021 Document ID: 10-QDA-QRG

2. Enter your **Cost Centre** and confirm you understand the conditions listed.

| Additional Information Required:                                                 |  |
|----------------------------------------------------------------------------------|--|
| Cost Centre*:                                                                    |  |
|                                                                                  |  |
| Internal Order or WBS Number:                                                    |  |
|                                                                                  |  |
|                                                                                  |  |
| This request will set up access to MyApps with anOn-Demand Token                 |  |
| This means when you log into MyApps you will be sent a token code via SMS        |  |
| Click here for instructions on how to log into MyApps using On-Demand Tokencodes |  |

- 3. Complete the following details:
  - a. Provide details (date and reason).
  - b. Contact phone number.
  - c. Queensland Health Employee: Select Yes.

| 1. Special Instructions - Please provide details (date and reason): |       |
|---------------------------------------------------------------------|-------|
| 2. Contact Phone Number:                                            |       |
| 3. Is the person requiring access a QLD Health employee?*:          | Yes v |

4. Enter your financial delegate details, click **Search** and select them from the list.

| Please select your financial delegate : |     |              |           |                    |  |        |  |
|-----------------------------------------|-----|--------------|-----------|--------------------|--|--------|--|
| Surname::                               |     | Given Name:: |           | - OR - User Name:: |  | Search |  |
| _                                       | = . |              | •• • •• / |                    |  |        |  |

5. Enter your **RSA Mobile** (your personal mobile number) and choose your Hospital and Health Service from the drop-down list.

| Additional Information R    | equired:   |   |
|-----------------------------|------------|---|
| RSA Mobile*:                |            | 0 |
| Hospital & Health Service*: | Select HHS | ~ |

- 6. Select **Next** and check in the information on the final page is correct and click **Confirm**.
- 7. Your request for MyApps has been logged.

Page 2 of 2

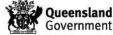